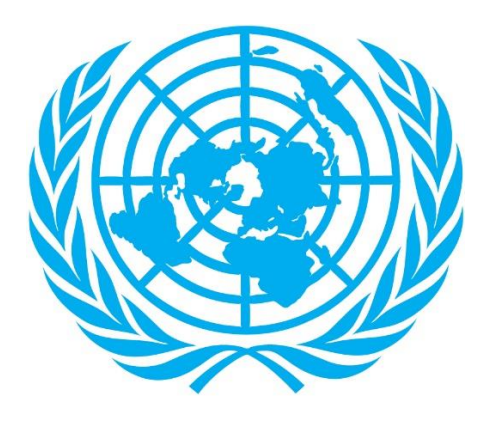

# **UN INCOME TAX PORTAL**

# **USER Manual**

JANUARY 2022 DOS/DOA/HQCSS/INCOME TAX UNIT

# Summary

Through the joint efforts of Accounts Division and the UN Income Tax Unit, a web portal called 'UN Income Tax Portal' was developed to allow UN system staff members who pay US taxes to enter their own Income Tax return data.

The use of portal is

- **·** intended to expedite the reimbursement process
- to give an opportunity for the UN system staff members to view their reimbursement status online
- to enable the Tax Unit to give more time to staff members to submit their tax claims (after the submission deadline of 1st March)

Please note that submission of data/information in the Tax Portal is not going to absolve the staff member of uploading scanned copies of the signed tax return(s), along with the completed UN forms F.65, F.65/A and F.243 to the Income Tax Unit. The staff member must upload all necessary copies to the Tax Portal.

The purpose of this Manual is to give a synopsis and to guide the staff member in using the Tax Portal and entering the Tax data without any confusion or inconvenience.

# **1 Portal functionalities**

In this chapter we explore the functionalities of the portal.

## **1.1 User Registration**

The portal is designed to allow the user to login using their Unite credentials on Azure Active Directory i.e., using their UN email address and Unite password; just like on several other UN platforms.

The UN Income Tax Unit will register every taxpayer to enable them to use the Tax portal beforehand.

**Note:** If you need any support to activate your Unite account or to activate MFA, please send an email to [taxportal@un.org;](mailto:taxportal@un.org) the email should include your index number and a description of the support you need.

## **1.2 User Login**

Once the user successfully logs onto the portal using their Unite Identify, the user will be prompted to provide their UN Index Number and the last 4 digits of their Social Security number (SSN). This is to the second level of authentication to ensure the user's information security. The above fields are mandatory.

The portal will verify the index number and the last 4 digits of the SSN entered by comparing it against the taxpayer information already available to the Tax Unit before accepting the logon and retrieving the taxpayer's information.

A successful login will start a 30-minute session. If the portal records inactivity from the user for 30 minutes, the user will be logged off automatically.

**Note:** If the user enters an incorrect SSN for the provided index number, the user account will be **disabled**. If this occurs, the user must send an email to [taxportal@un.org](mailto:taxportal@un.org) requesting a password reset; the email should include their UN index number and description of the request.

**Note:** If you have any other challenges logging on to the portal, please contact **taxportal@un.org** and any issues will be rectified.

## **1.3 Data Submission**

During a session, taxpayers will be able to submit information on their Federal income tax returns and on their state income tax returns. Because of certain limitations, taxpayers will only be able to enter their information for the following states:

- i. Connecticut
- ii. Maryland
- iii. New Jersey
- iv. New York State
- v. Pennsylvania
- vi. Virginia
- vii. Washington D.C.

A taxpayer can only enter information for up to 2 states and one of them must be New York State.

Additionally, a Taxpayers does not have to submit the forms within one session. They can save their work and continue later.

A taxpayer can work on only one form of each type per tax year. For example, one taxpayer can save one Federal form per tax year, one New York State form per tax year.

However, after the submission of the data, a taxpayer can later make amendments to the form and resubmit for the same type of form for the same year.

## **1.4 Reimbursement Status**

On the portal, a taxpayer can review their reimbursement status after submission. The status gives information about the reimbursement entered online. The portal will show one of the following reimbursement process status:

- i. Your tax data entry was saved but not yet sent. Please submit when ready.
- ii. Your tax data was received. Please submit your UN forms and copies of tax returns to the Tax Unit.
- iii. Your tax data, UN forms and copies of tax returns were received by the Tax Unit and are awaiting review.
- iv. Your settlement request was rejected. Please wait for email or letter from Tax Unit for additional information.
- v. Your settlement request is being reviewed.
- vi. Your settlement request was approved. Please wait for further information from Tax Unit.

After the data is submitted by the taxpayer online and after the required forms, copies of returns are submitted to the Income Tax Unit, the Income Tax Unit will process your reimbursement.

# **2 How to use the portal**

In this chapter we explore the steps the user should follow to submit their information.

## **2.1 Principle**

Once you have logged in, you can enter your income tax return data.

➢ From the Home page, click the [Request] button, choose a year, and then click the [Federal] button. Enter your federal data then save it before exiting.

If you also have any returns for the states of Connecticut, Pennsylvania, Maryland, New Jersey, New York, Virginia or for Washington D.C., then enter the necessary data online.

 $\triangleright$  From the Home page, click the [Request] button, then choose a year, then choose one of the states or Washington D.C. and click on the [State] button. Enter your data and save it before exiting.

Once you have entered all your federal and state returns data, submit the data.

➢ From the Home page, click on [Request] button, choose a year, and then click on the [Submit] button.

After data submission, you can check your reimbursement status at any time.

➢ From the Home page, click on "Status", then choose a year.

## **2.2 Example**

The following example explains how to use the portal from logging in to the checking of the reimbursement status. For this example, the taxpayer is single and lives in the state of New York.

#### **2.2.1 Logging in**

When the user accesses the tax portal, the user will be prompted to sign in with their email address.

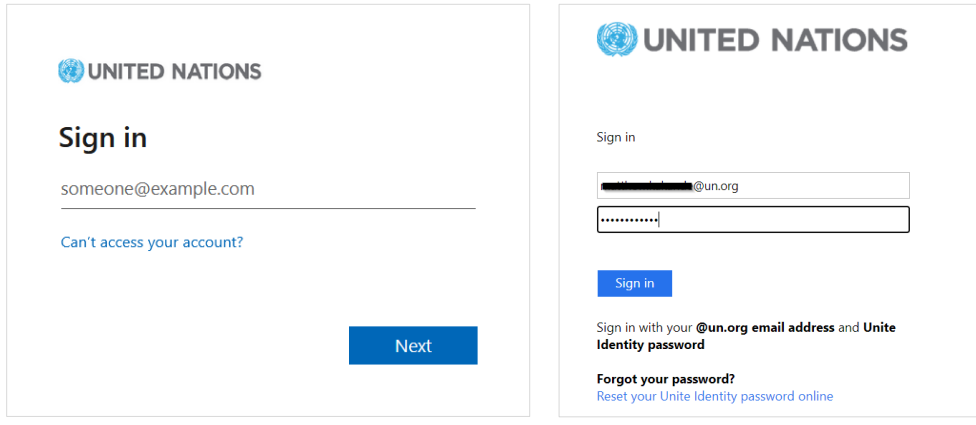

The user should enter their UN email address and click "Next". The user will then be redirected to the Unite Login page where they will sign in using their UN email address and Unite Identity password.

Multi-factor authentication (MFA) is enabled on the Tax Portal therefore, the user will be prompted to approve their logging in by providing a code sent to either their phone by text or call; or by using the Microsoft Authenticator app installed on their phone. The user will choose which option to use.

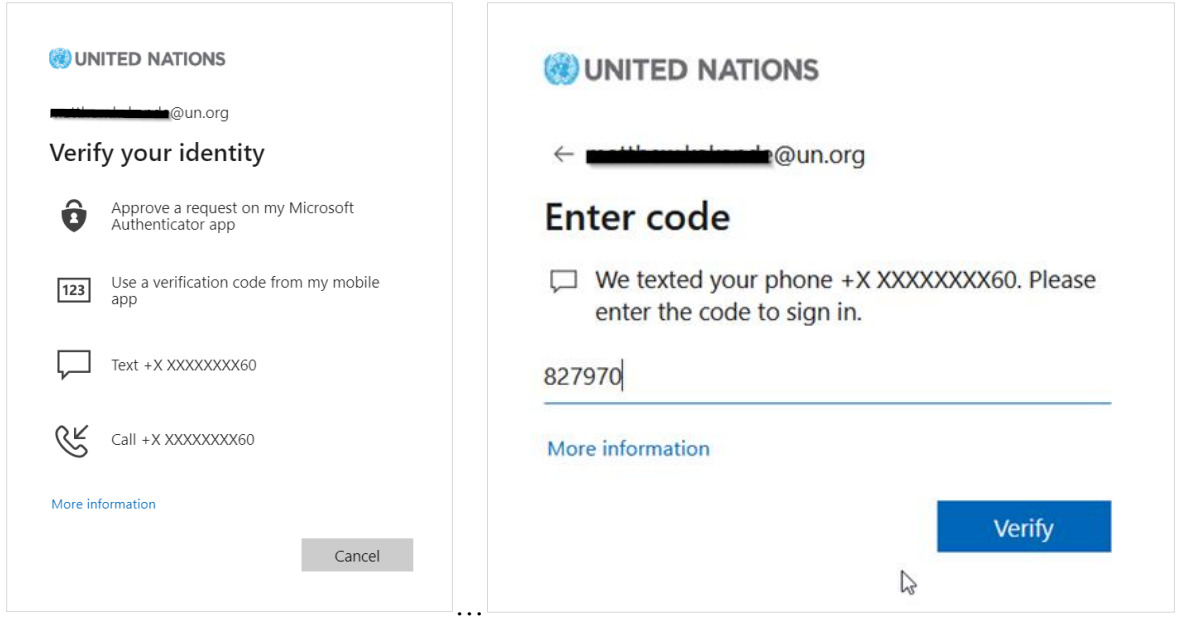

After successfully logging onto the portal using Unite Identity, the user will then be required to provide their UN index number and the last 4 digits of their SSN thenclick the [Retrieve] button. If the information is correct, the portal will retrieve the taxpayer's information basing on the provided user credentials.

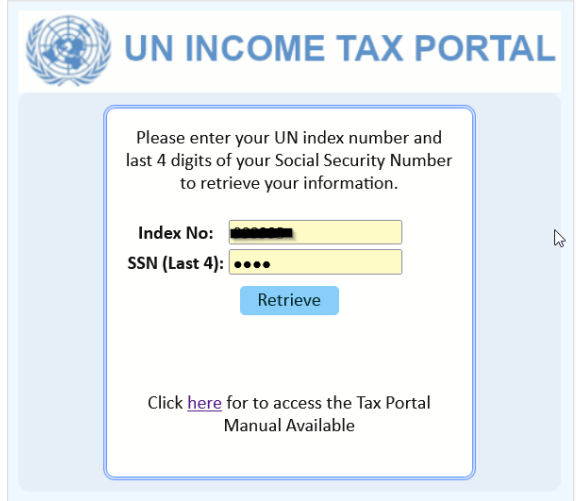

**Note**: If the user enters an incorrect SSN for the provided index number, the user account will be **disabled**. If this occurs, the user must send an email to [taxportal@un.org](mailto:taxportal@un.org) requesting a password reset; the email should include their UN index number and description of the request.

#### **2.2.2 Home Page**

After logging in and retrieving the user's information, the user will be redirected to the Tax Portal Home page. From the Home page, the user is able to launch 3 major steps, namely: - request to submit tax returns, print receipt information submitted returns and check the status of the reimbursement request. Each of these is briefly discussed below.

Additionally, the user will see a visible main menu from every page of the portal. The user can use this to access several functionalities of the portal including logging out. Each will also be discussed in the coming pages.

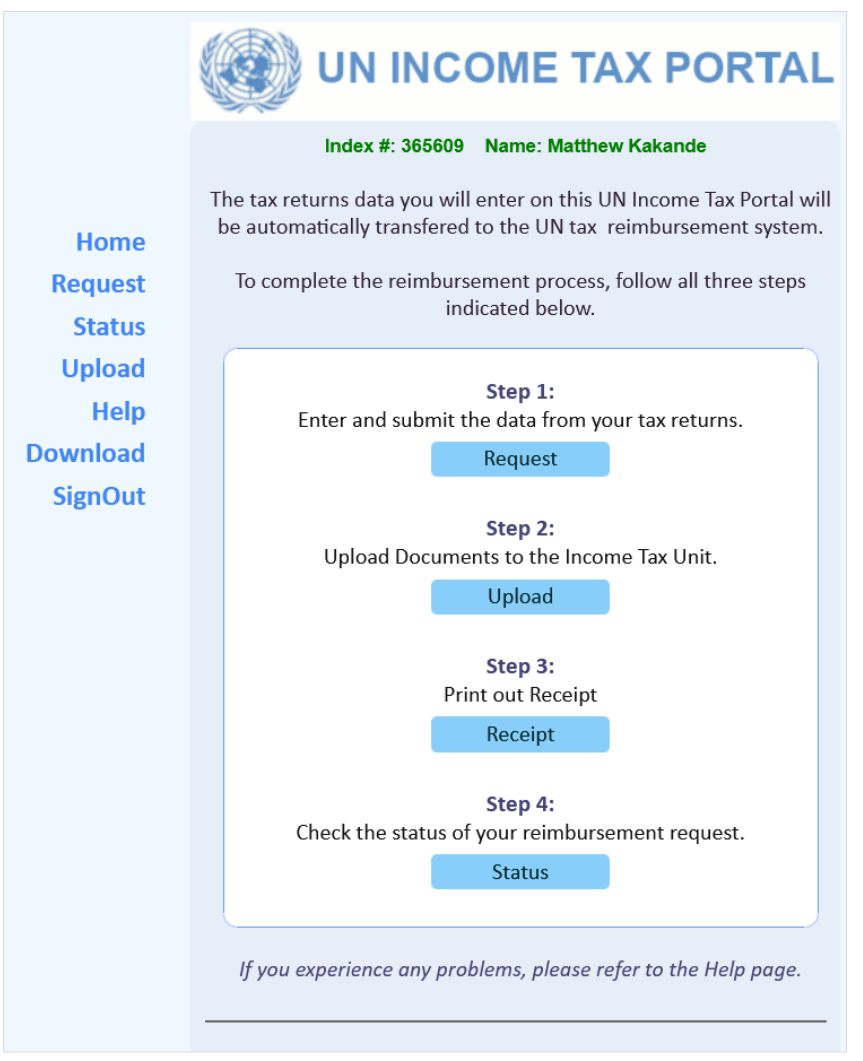

#### **2.2.3 Request Page**

To enter data for their return, the user must click on the [Request] button; this will open the Request page. On this page, the user should select the tax year for which they want to submit data using the dropdown list; once this is done, rest of the page is shown.

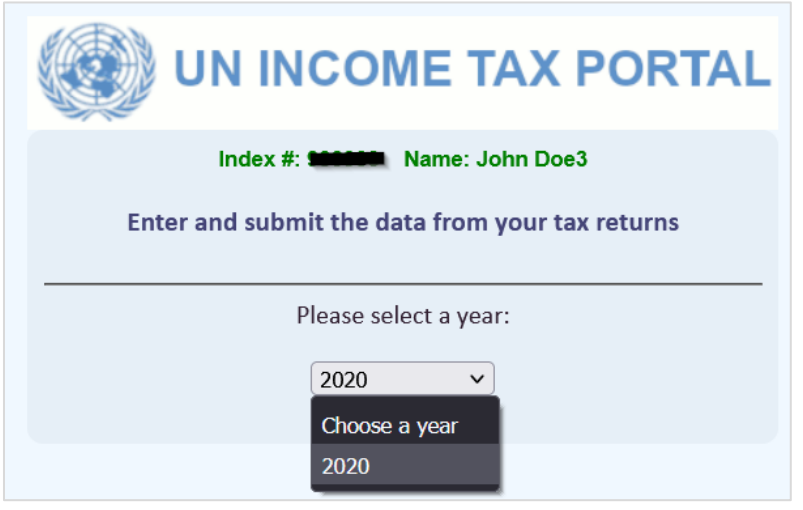

#### **2.2.4 Enter Federal Return Data**

To enter the data for the federal return, the user should click on the [Federal] button. This will open the 'Federal Tax Return' form.

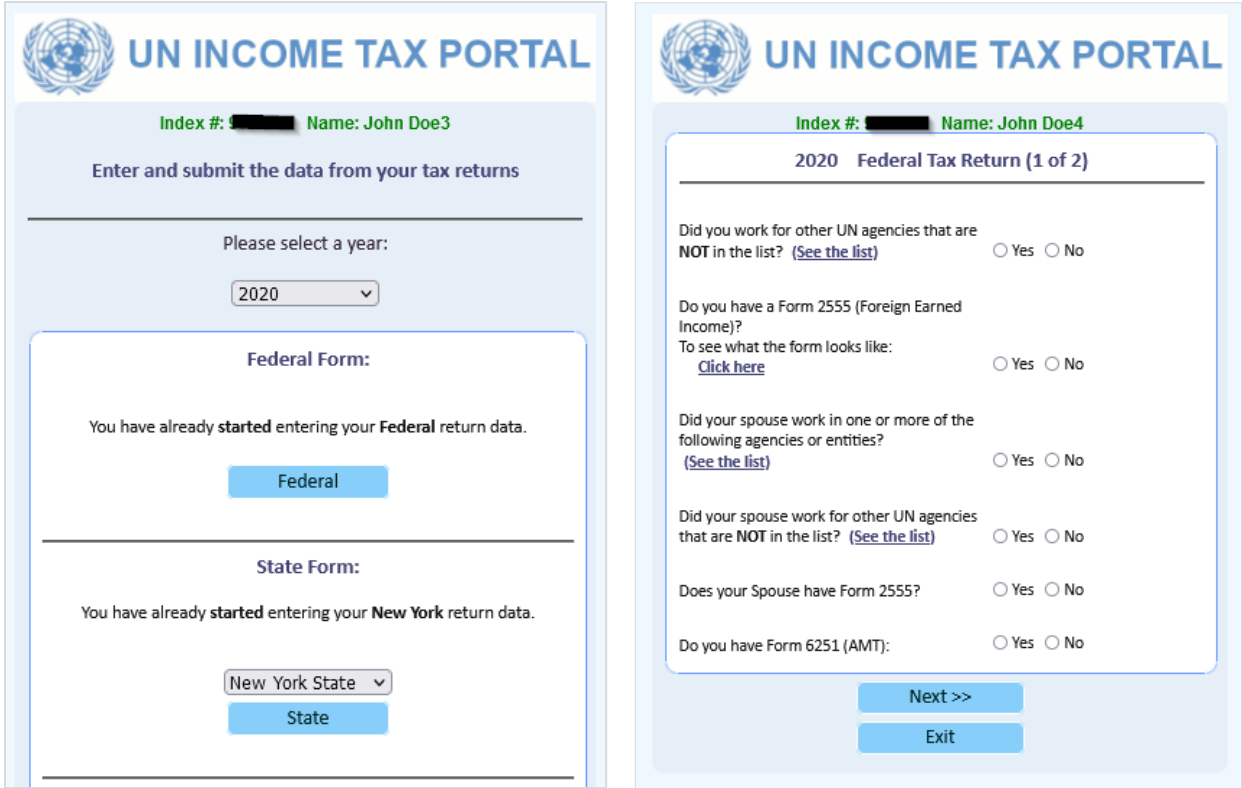

The user can navigate through the different pages of the federal form using the [<< Prev] and [Next >>] buttons.

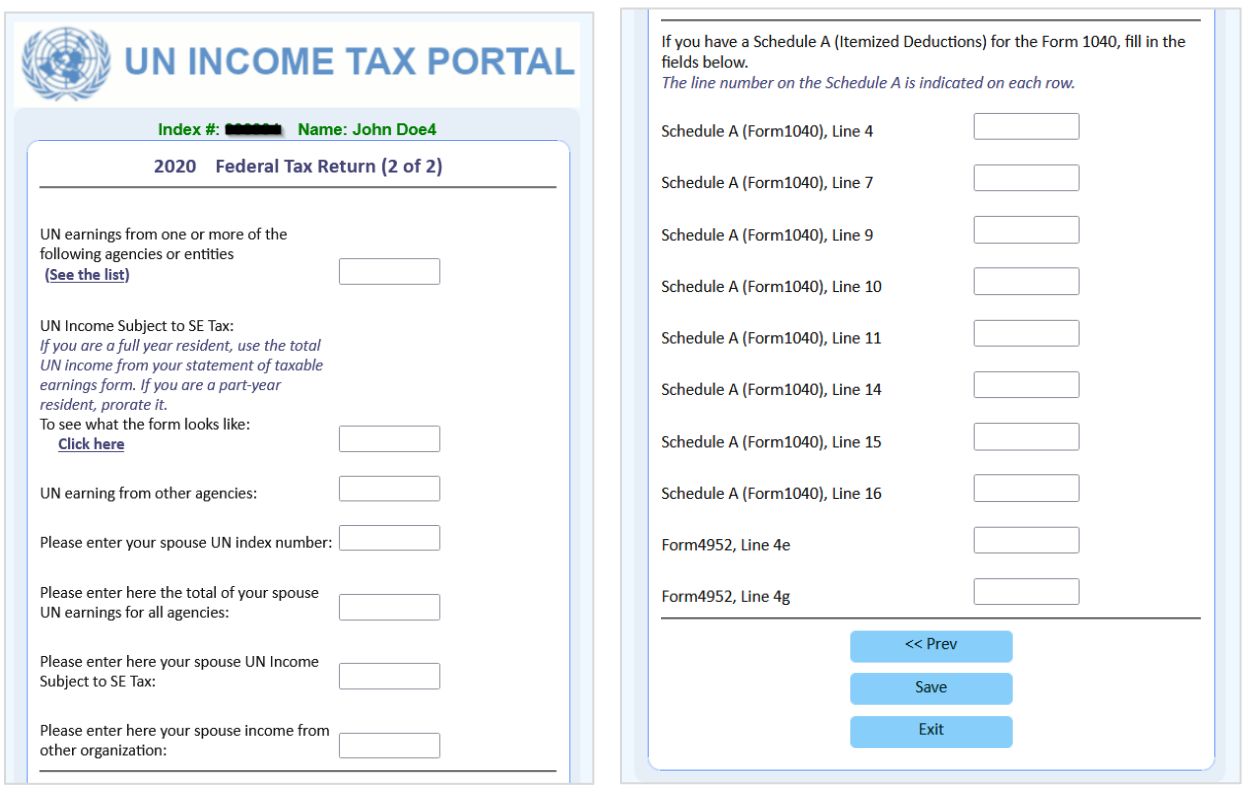

At any time while filling the form, the user can save their data using the [Save] button. Once satisfied withthe data entered, the user **must** click on the [Save] button to save the data.

**Important Note**: Exiting the page without clicking the save button will lead to **loss** of the data the user has just entered.

#### **2.2.5 Enter State Return(s) Data**

If the user wants to enter New York State data, the user should return to the Request page and select '**New York State'** from the dropdown list of states. Then, the user must click on the [State] button. This will open the 'New York State Tax Return' form.

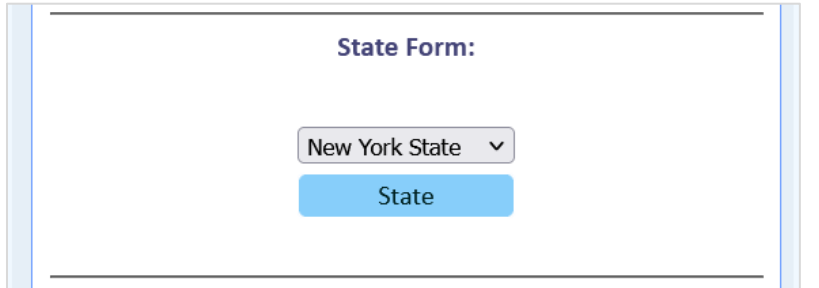

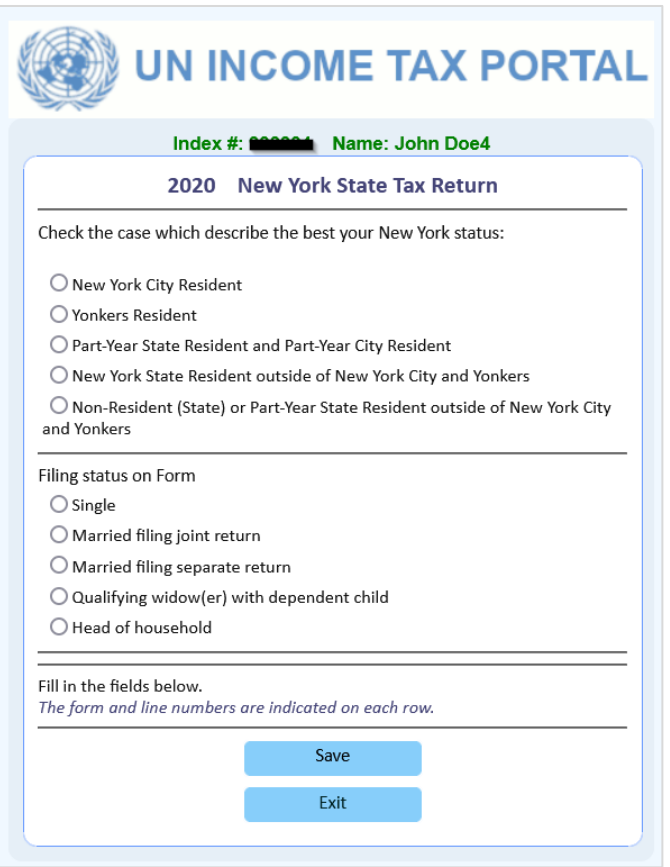

After entering the data, the user must click on the [Save] button to save the data.

**Important Note**: Exiting the page without clicking the save button will lead to **loss** of the data the user has just entered.

#### **2.2.6 Submit Data**

Once the data entered and saved, the taxpayer must submit them by clicking on the [Submit] button on the Request page.

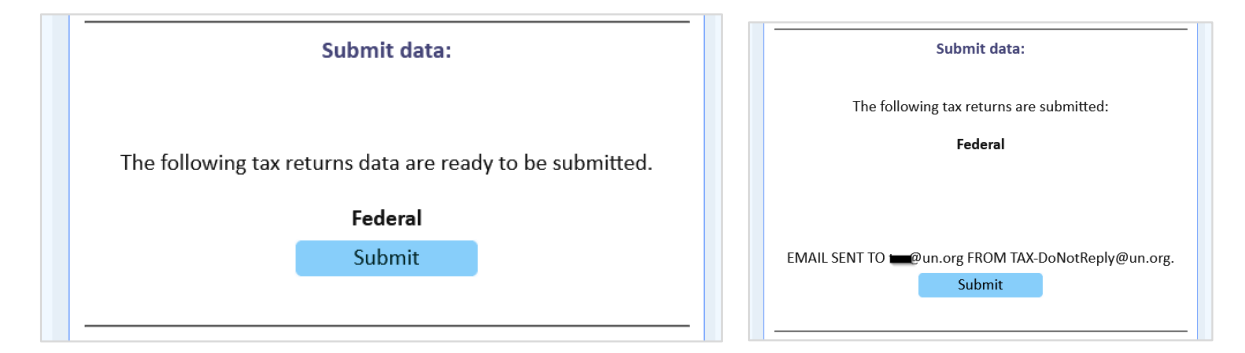

The data will be transmitted to the Income Tax Unit and an automatic email notification will be sent to both the Tax Unit and the user's registered email address saying that the data have been

received and staff member needs to submit a copy of the full signed tax claim including all schedules and UN forms to the UN Income Tax Unit separately.

#### **2.2.7 Upload Documents**

After submitting the data, the user can submit all the supporting documents using the upload feature on the portal.

From the Main Menu, the user should click on the 'Upload' link. The Upload Documents page will open.

**Note**: The user should carefully read the instructions on this page to understand what to do and how the portal will treat the files.

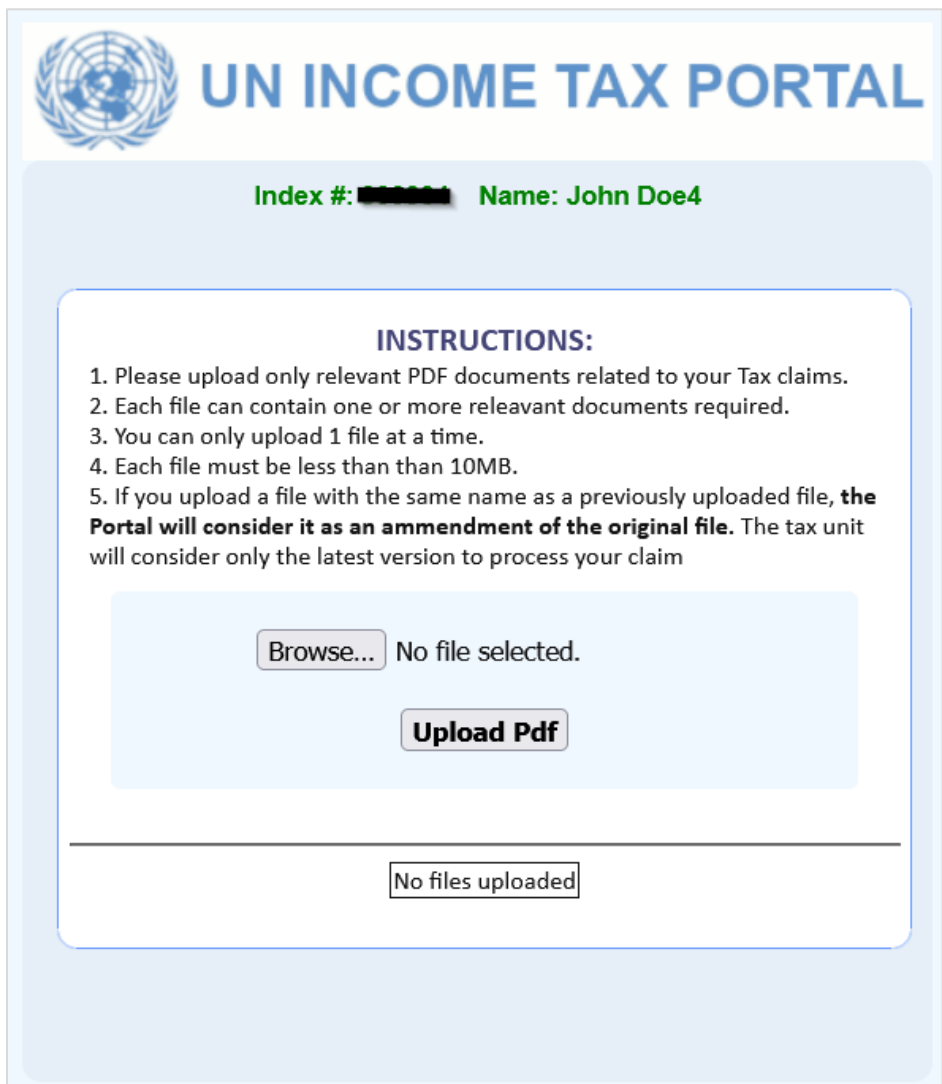

Click the [Browse] button to upload a file PDF file. A file upload dialog box will appear.

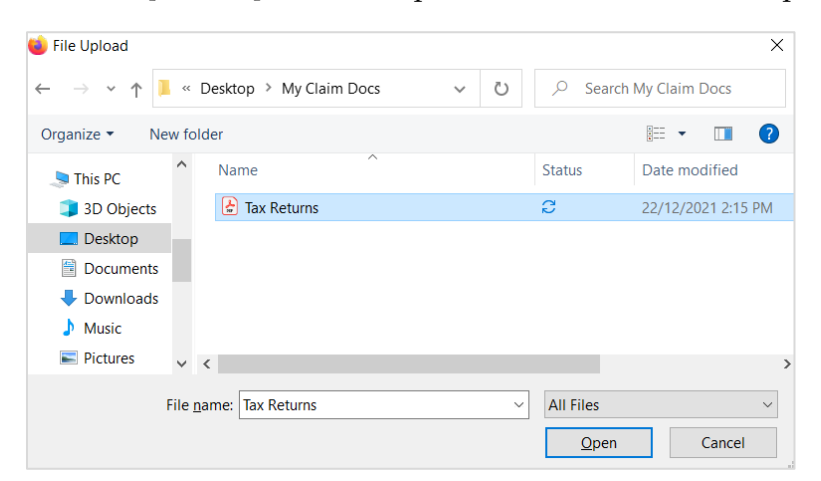

Once the user has selected the file to upload, the user should click the [Upload PDF] button. If the file is uploaded successfully, the page will display a message saying the file has been uploaded successfully and the file will be listed among the uploaded files on the page.

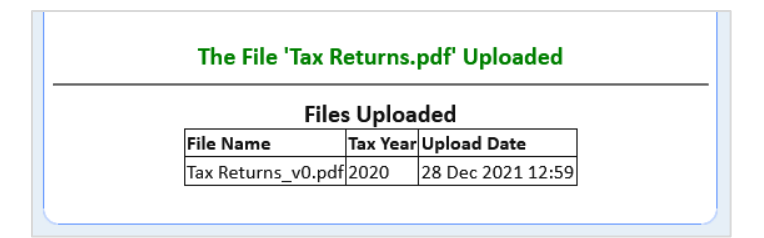

Otherwise, the page may display an error if the portal encounters some issues with the file.

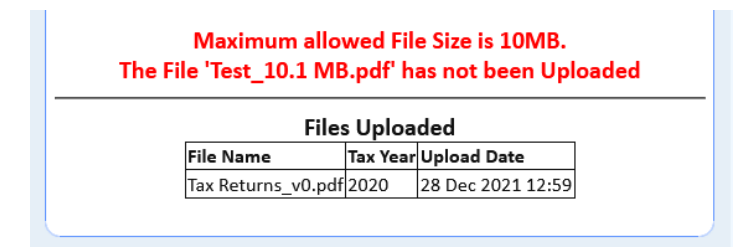

#### **2.2.8 Print the Receipt**

Once the user has submitted the data through the portal, the user can print or save the receipt from the Tax Portal for records purposes. From the Home page, the user can click on the [Receipt] button. This will open the 'Receipt' page.

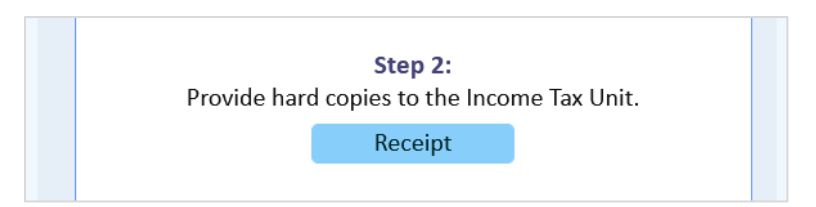

The page will display the status of each form submission and a list of documents the user has uploaded onto the portal.

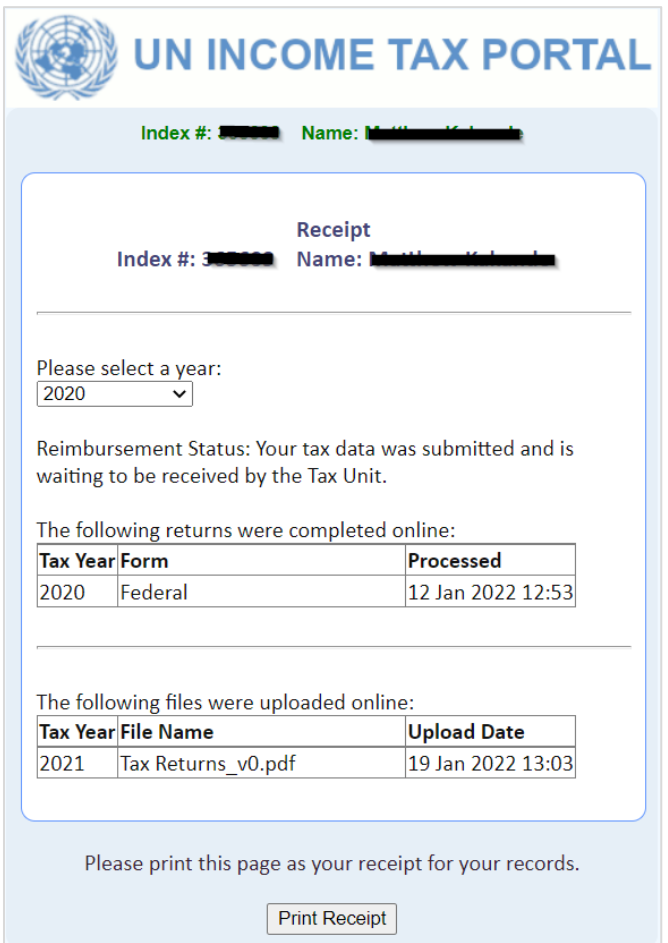

The user can print the receipt using the [Print Receipt] button at the bottom this page.

**Note**: The user will only be able to see the receipt after completing and **submitting** at least the Federal claim. The receipt will show anything even if the user has uploaded documents without submitting a claim.

#### **2.2.9 Check Status**

Once the data submitted, it is possible to check the reimbursement status of the taxpayer. From the Home page, the taxpayer clicks on [Status] button or 'Status' on the menu.

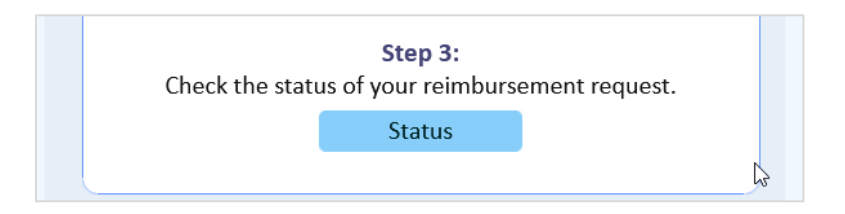

This will open the 'Check Status' page. The user should select the tax year from the dropdown list in order to display the reimbursement status for that year.

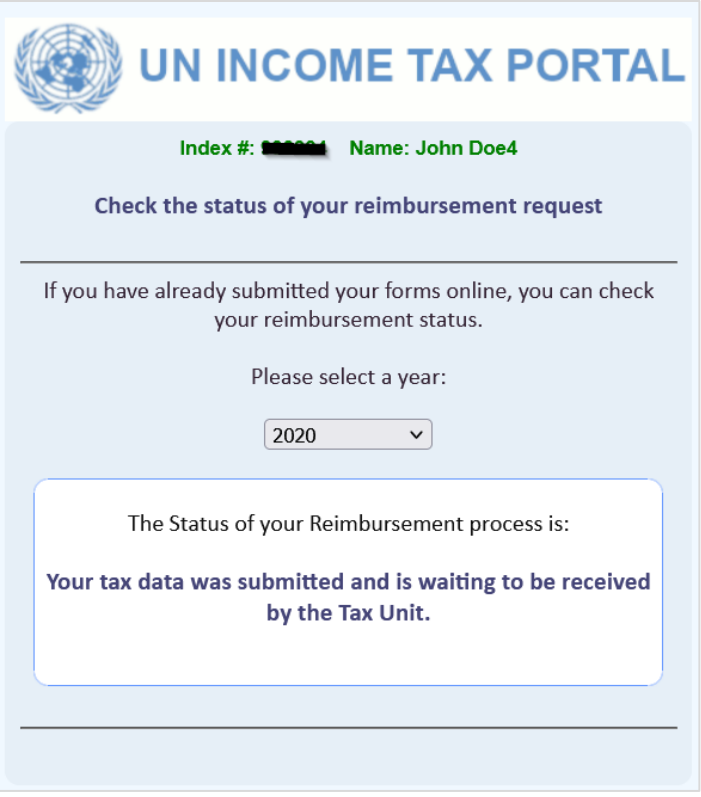

#### **2.2.10 Logging out**

The user should sign out of the portal once the user has finished whatever they intended to do by clicking on the 'Logout' link on the main menu. The user should confirm the action by clicking on their account (email address). After signing out, the user will see the message 'You have successfully signed out'. The user can close the browser.

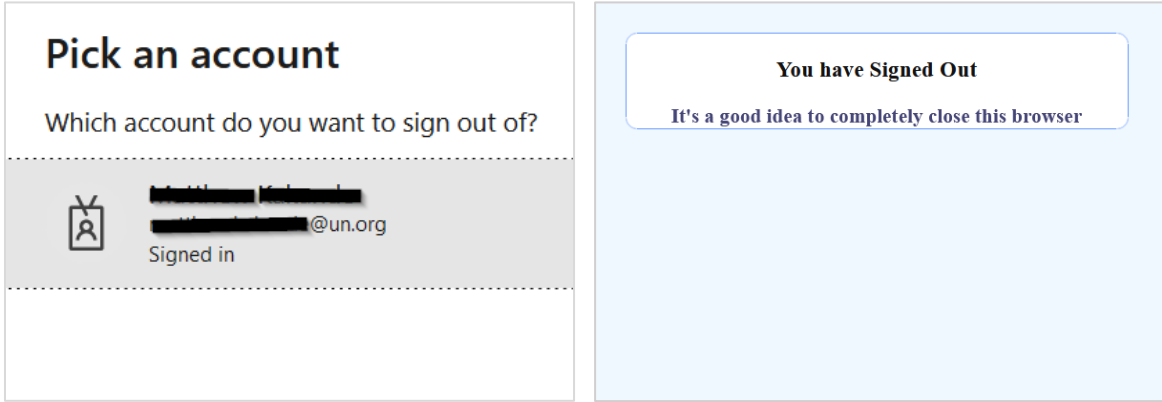

**Note**: To avoid being locked out of the portal on the next login attempt, the user should always sign out properly after working with the portal. This will prevent issues that may arise due to improperly ended sessions.

# **3 Conclusion**

For more information, comments, or issues with the UN Income Tax portal, please send an email to the address **taxportal@un.org**.

Also, for any general information about UN Income Tax Unit, you may visit the Tax website at [http://www.un.org/tax.](http://www.un.org/tax)